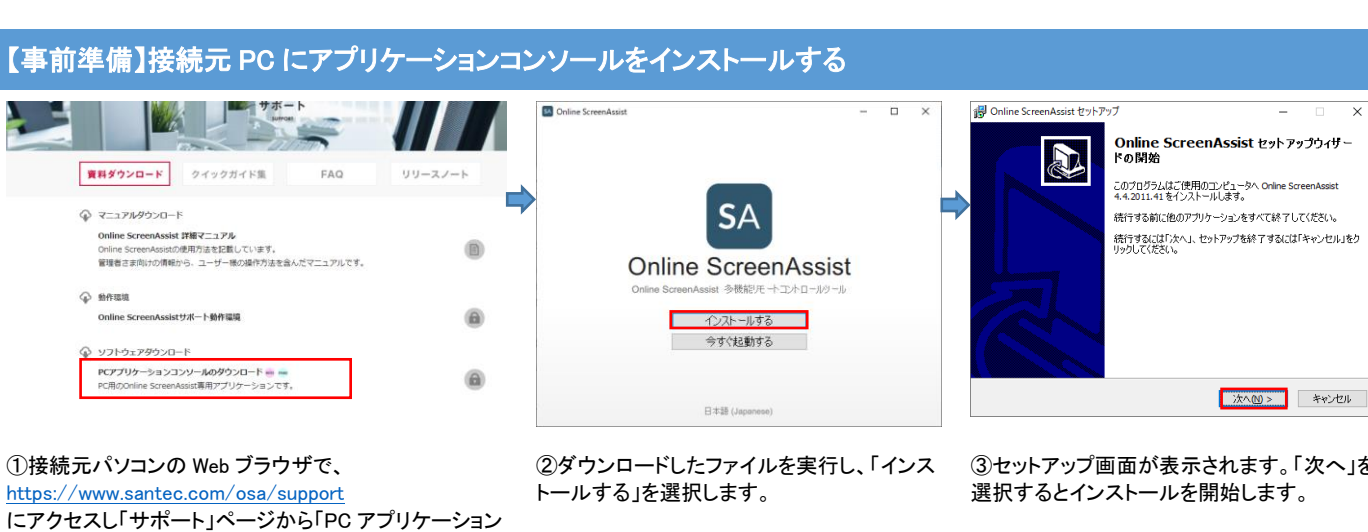

③セットアップ画面が表示されます。「次へ」を 選択するとインストールを開始します。

 $\overline{\mathbf{v}}$ 

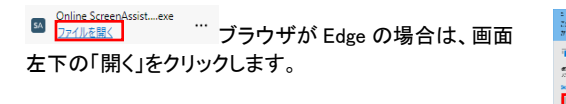

コンソールのダウンロード」を選択します。

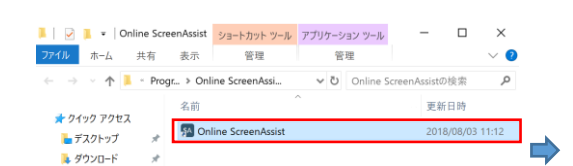

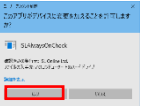

クリックします。

「アカウント制御」画面が表 インストール完了画面では、「完了」をクリック 示された場合は、「はい」を して、インストールを完了します。

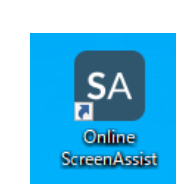

④ショートカットを作成します。 「スタートメニュー」、「Online ScreenAssist」を右クリック、 「その他」、「ファイルの場所を開く」を選択します。 表示されるショートカットファイルを任意の場所にコピー します。

⑤デスクトップに「Online ScreenAssist」アイコ ンが作成されます。

既に接続元 PC にアプリケーションコンソールがインストールされている場合はこの手順は省略します。

## ワンタイム接続開始手順

■オペレーター(操作元)

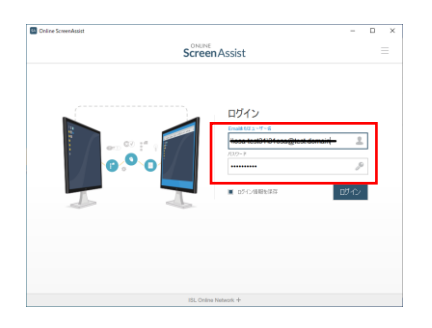

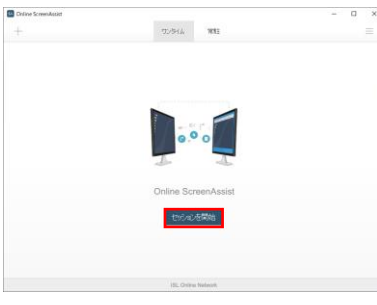

①アプリケーションコンソールを起動し、ログイン します。

②[セッションを開始する]を選択し、セッションコー ドを発行します。

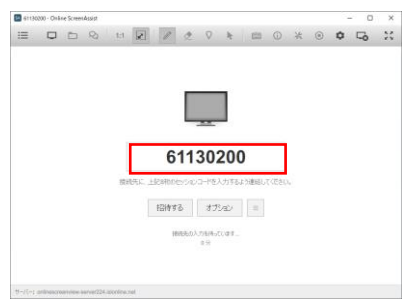

③クライアントにセッションコード(8 桁)を案内し ます。

クライアントからのセッションコード入力を待ちま す。

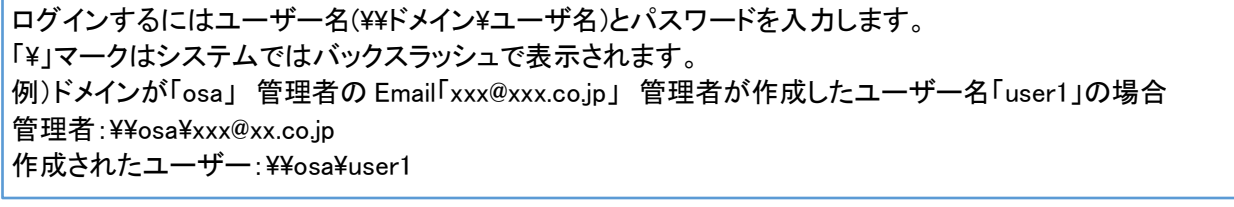

■クライアント(操作先)

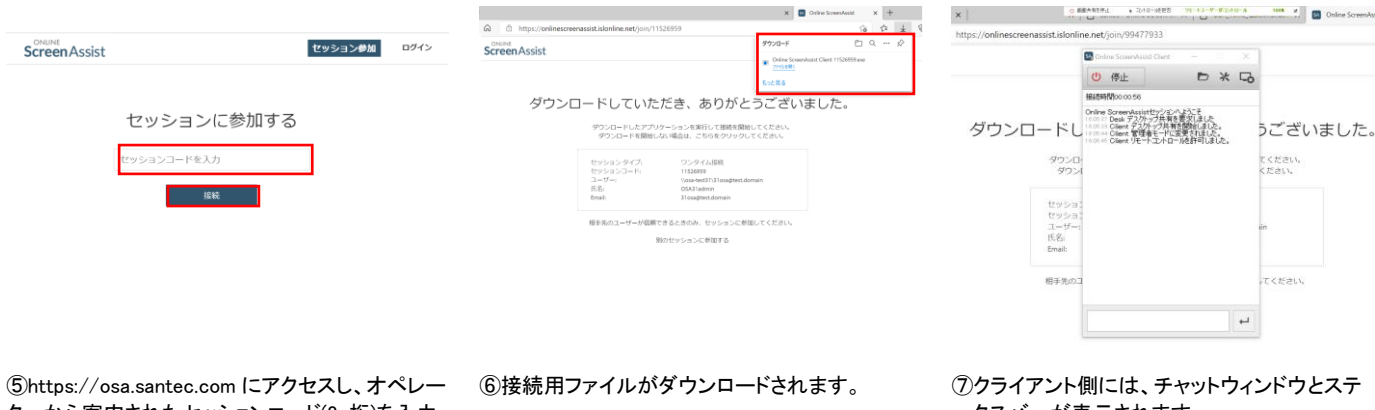

ターから案内されたセッションコード(8 桁)を入力 します。 「参加する」を選択します。

ダウンロードしたファイルを実行すると接続を 開始します。

ータスバーが表示されます。

オペレーターからの操作が開始されます。